# DIO-SZ1M2

## **OUTDOOR IP CAMERA**

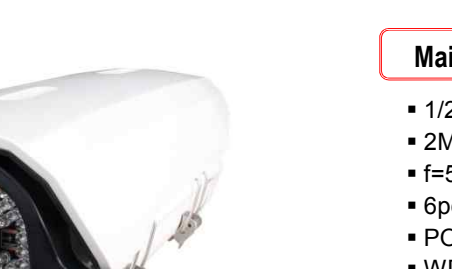

IR IE ZOOM CAMERA CAMERA CAMERA

**PARANTEK<sup>Q</sup>** 

## **Main Features**

- § 1/2.8" 2.12M Sony Exmor & Starvis CMOS Sensor
- § 2Mega Pixels (Max. 1080p25/30)
- § f=5~50mm M/P Lens (ICR, Stepping Motorized One-push AF)
- § 6pcs of SR-LED & 54pcs of 850nM IR LEDs
- § POE Interface Built-in
- § WDR, DSS(Sens-up), or 3DNR Supported Conditionally
- § Onvif Ver. 17.06 Compatible with H.264, and MJPEG
- § Weather-proof Housing(IP55)

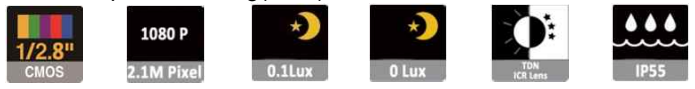

## **Specifications**

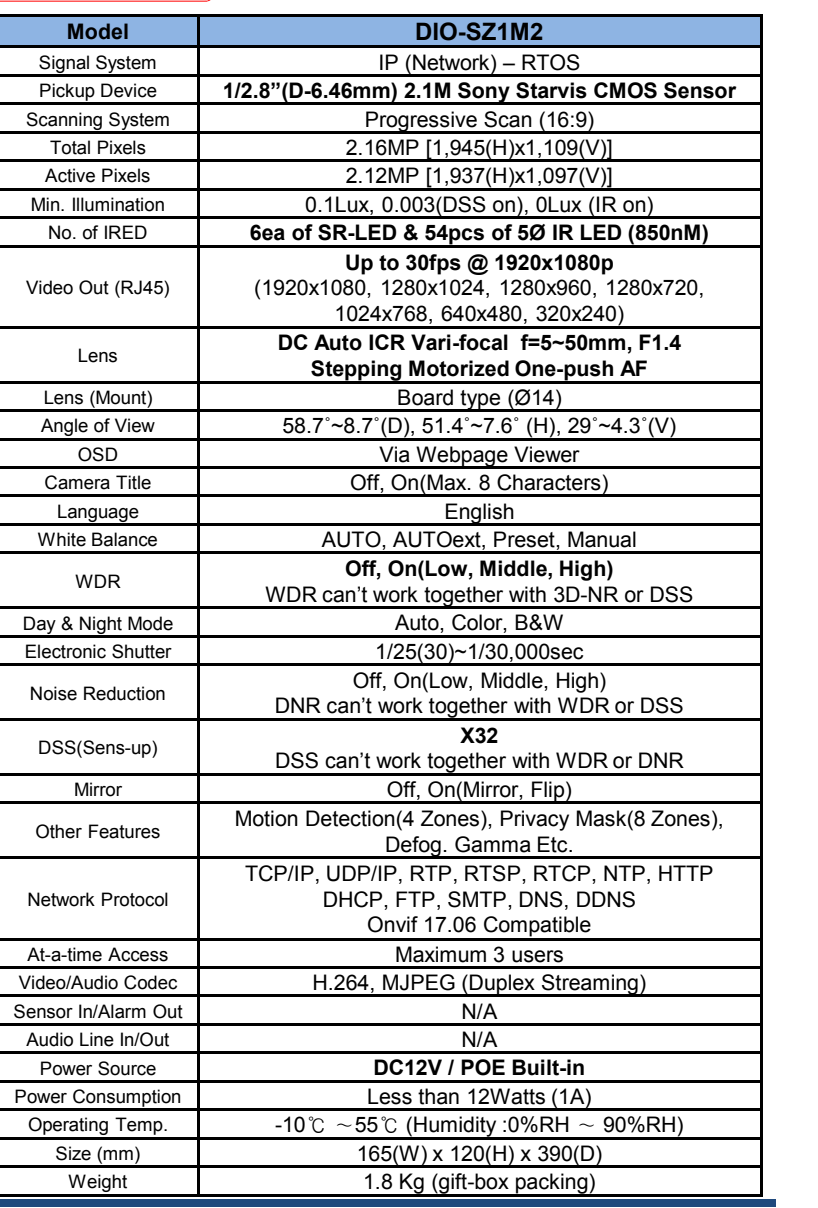

## **Dimension**

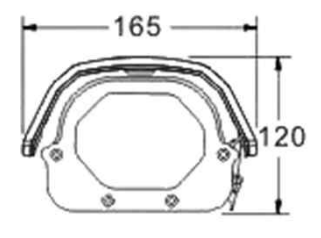

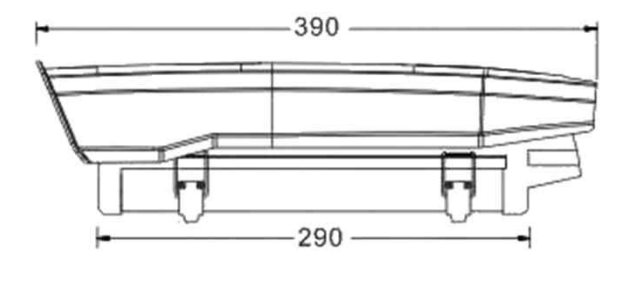

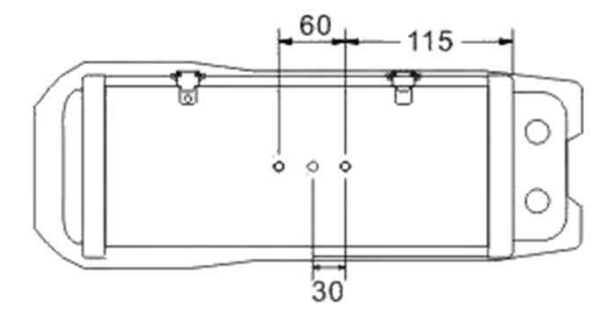

## **Option**

- § Wall-Mount Bracket
- § Audio / Sensor In & Out

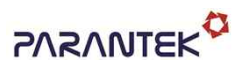

## DIO-SZ1M2

### **OUTDOOR IP CAMERA**

### • **IP camera connection**

Connect LAN cable to RJ45 jack of camera

Connect the other end LAN cable to RJ45 jack of router or hub

If you are not using POE switcher to provide the power to the IP camera, connect regulated a DC12V power adaptor to the IP camera.

Wait for about 30 seconds until the camera initialization is completed

Factory Default IP address is **192.168.1.30**

Factory Default ID & Password are **admin / admin.**

### • **Using IP Cam Search**

You can simply change the IP address by using 'IP Cam Search' provided.

Run IP Cam Search as administrator. Click "START" button when the IP camera is connected to your PC or network, all IP address will appear. This program can be downloaded from the SUPPORT section of our web site at www.parantek.com.

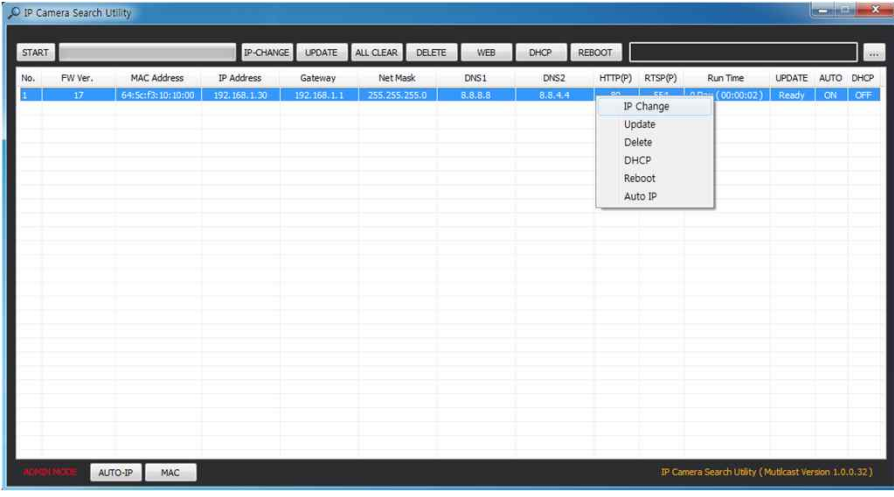

Choose & change the IP address of camera you want to change and click "IP change"

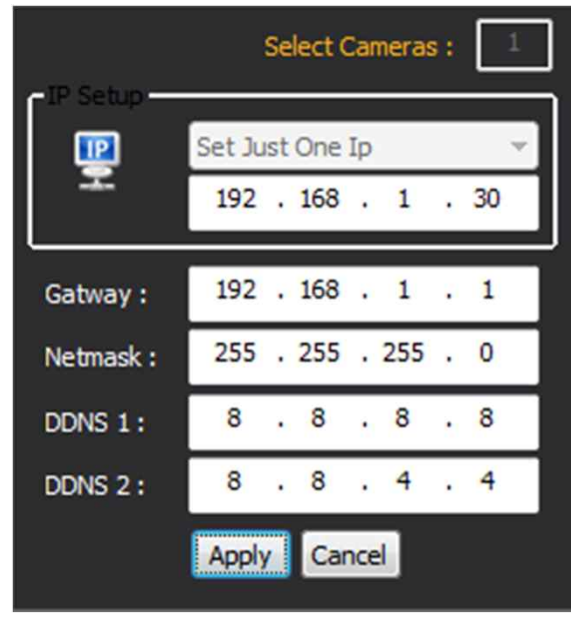

After click the "IP Change" button left window will be appeared. Once you click "Apply" button, the camera will reboot for 10second.

After reboot the camera, the changed IP address will be applied and appeared.

### • **Checking Video by Web Viewer**

Run web browser and Input the IP address which taken from IP Search.

### • **Supported O/S & Web Browser**

- 
- O/S : Windows7, 8, 10, MAC Browser : Internet Explorer 11 or higher, Chrome , Firefox, Safari, Opera